# **Connecting to a One-Click Session (Participant Guide)**

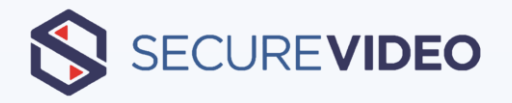

SecureVideo's "One-Click" is a browser-based video engine that does not require any software download or installation for a telehealth session to be held. **Follow the instructions below to join your session.**

**From an Email Invitation**

1. Click "Join Session" to go to the virtual waiting room page:

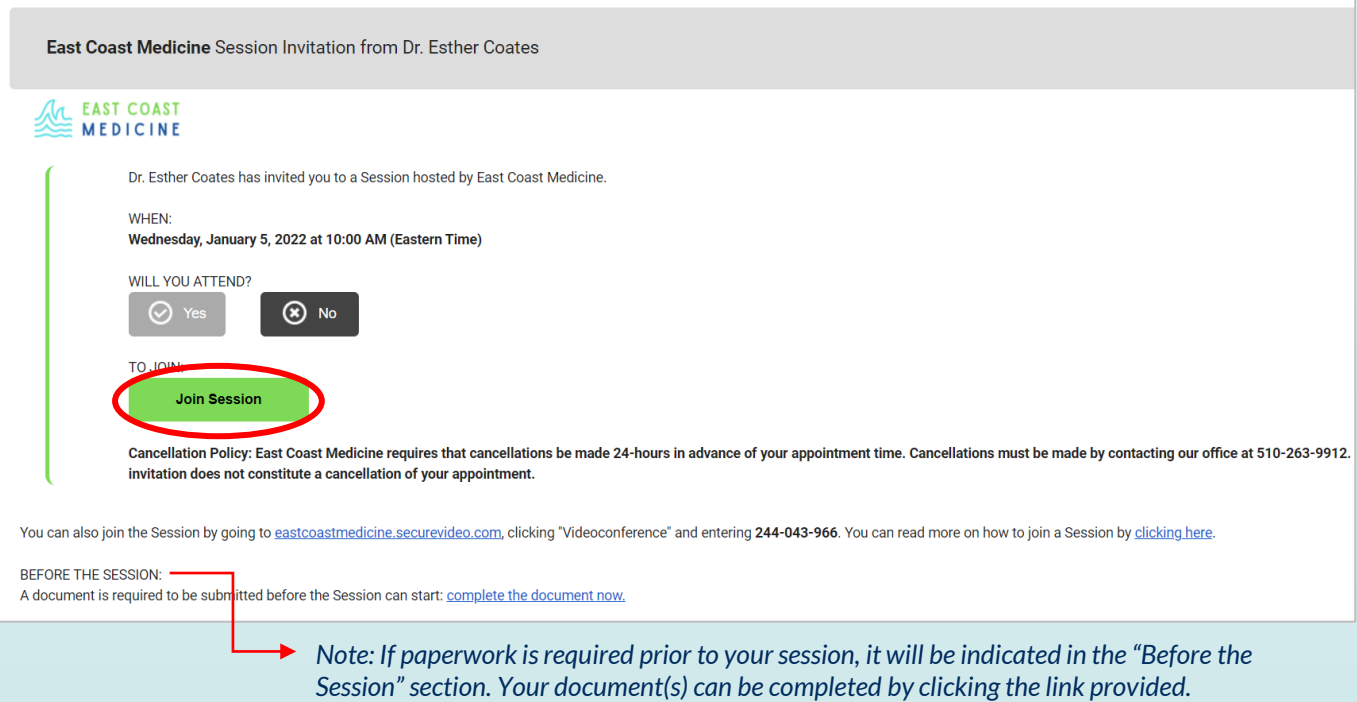

### 2. From the virtual waiting room page, click "Enter Waiting Room":

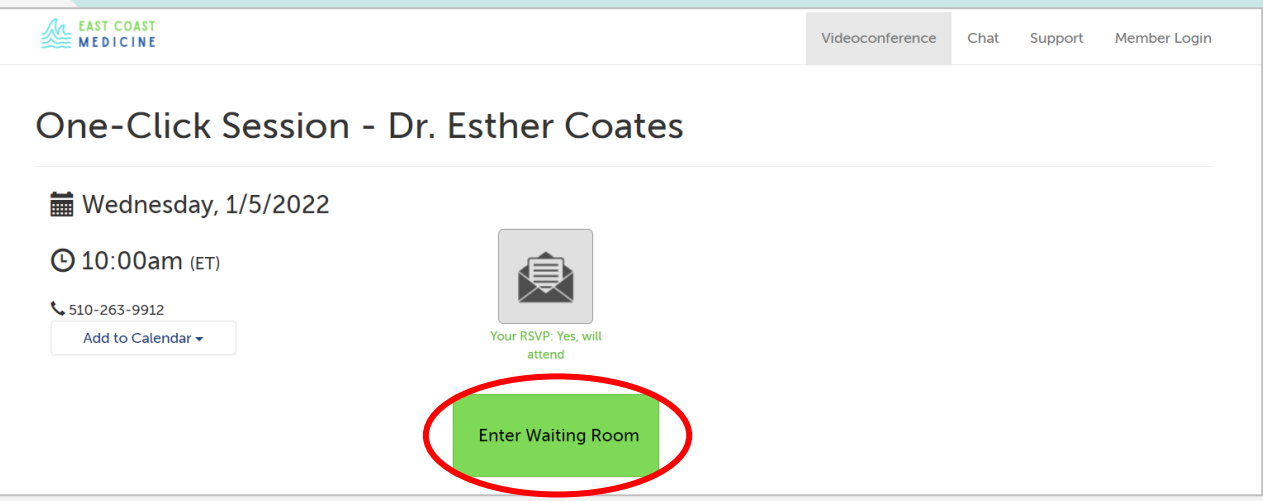

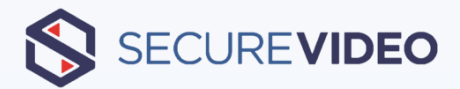

## **One-Click Participant Guide**

**3(a). If this will be the first time you are connecting (or you have not previously saved permission), you will be prompted to give permission for One-Click to access your camera and microphone.** 

#### Examples of Permission Prompts:

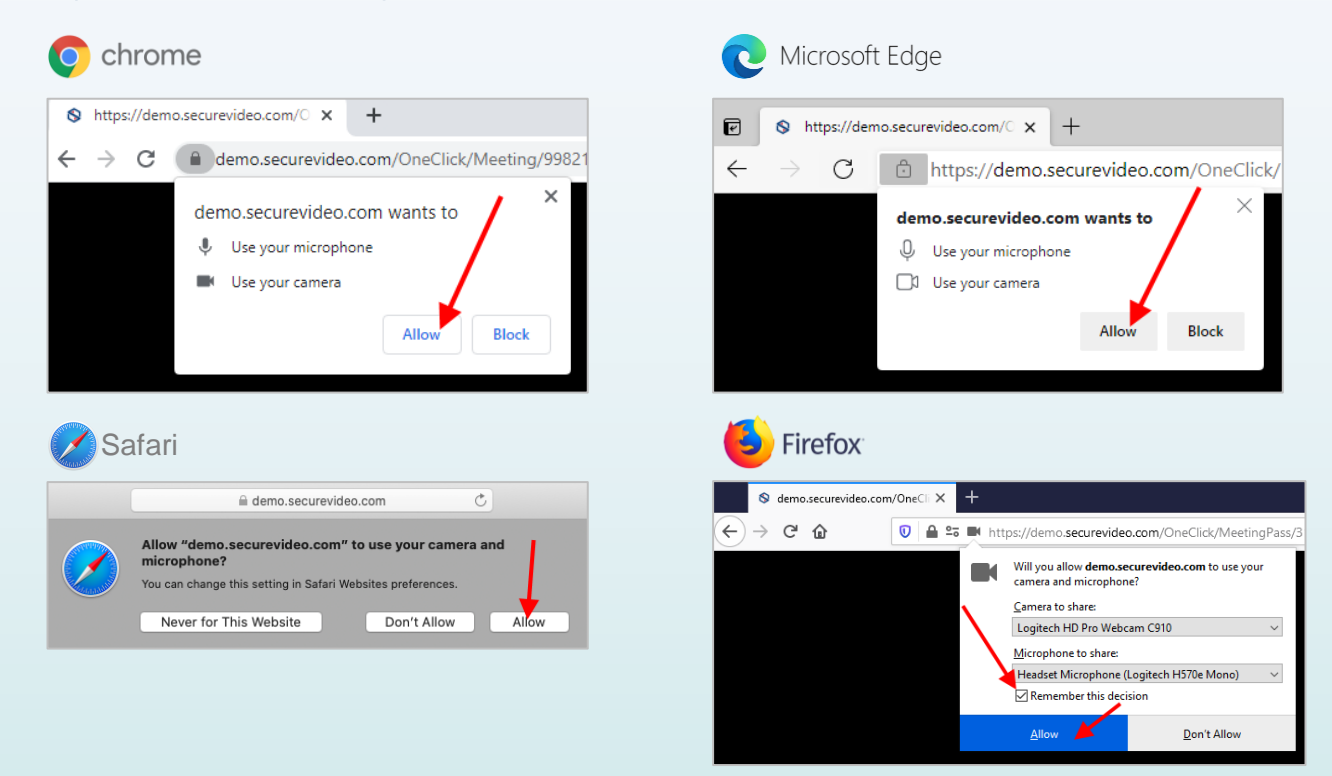

*Note: If you accidentally deny permission, you will have to change your settings to grant permission before you will be able to*  enter the session. Please refer to this support article if help is needed: <https://hub.securevideo.com/Knowledge/Details/343>

3(b). You will now enter your session. If you are the only participant, your image will appear in the top right thumbnail, and you will see the following message:

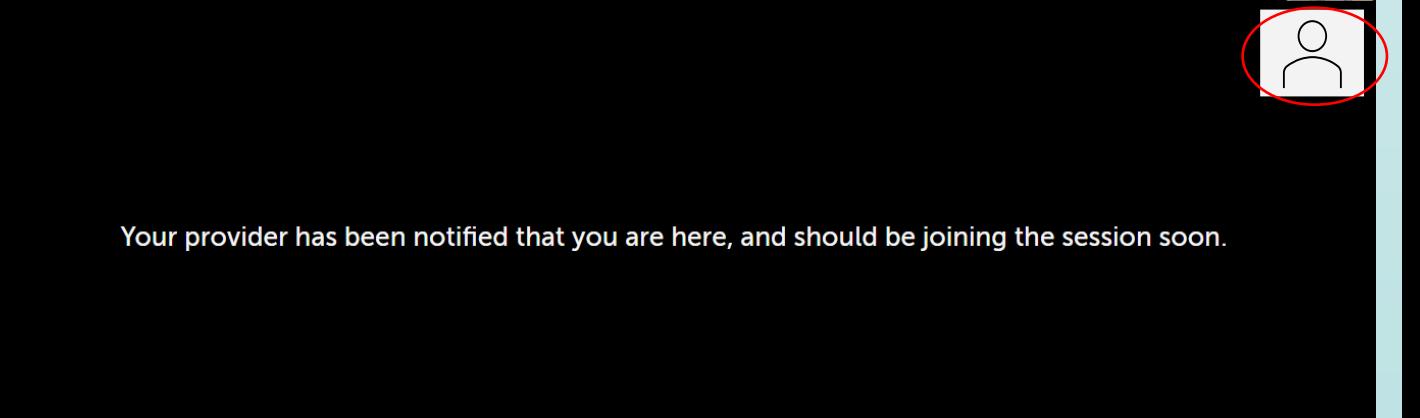

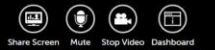

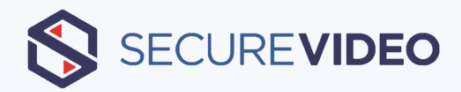

#### 4. When your provider joins the session, their image will appear in full screen:

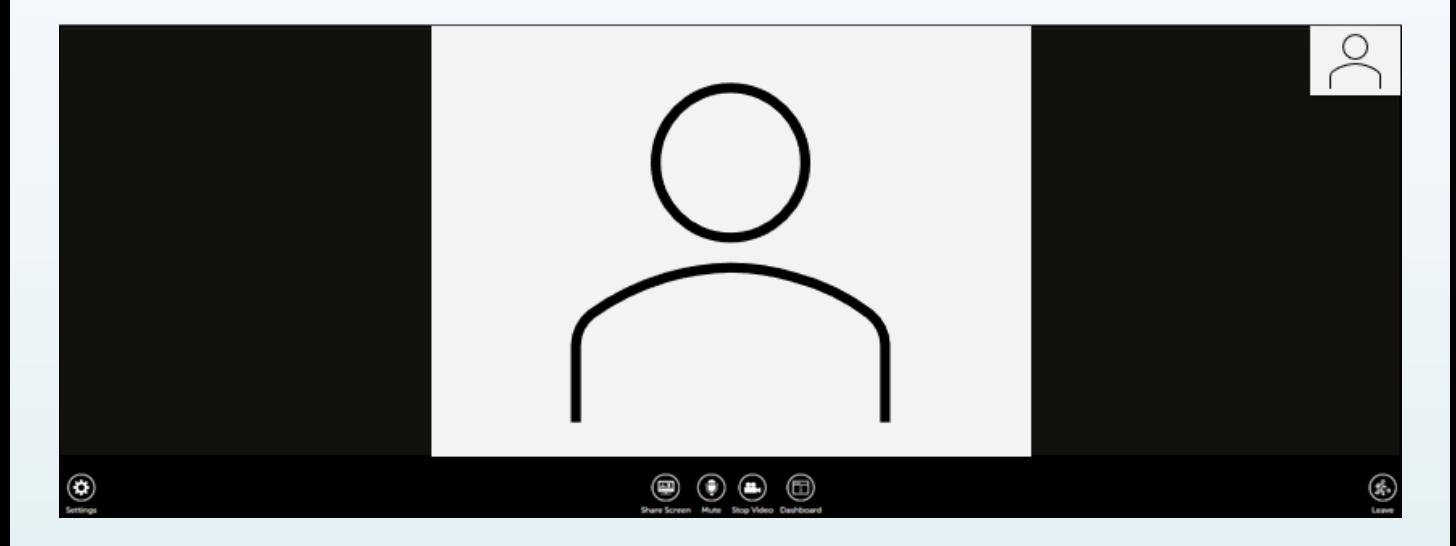

5. While in session, the following options will appear across the bottom of your screen:

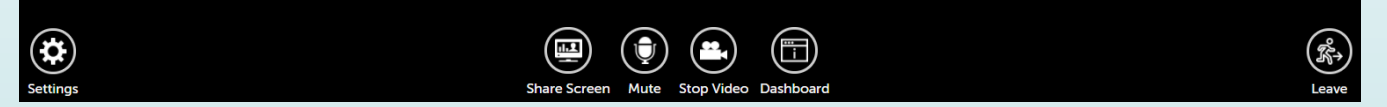

- Settings: Select from your device's available cameras or microphones
- Share Screen: Display your screen to your provider *(Note: This feature is not available on tablets or mobile devices, so this button would be hidden.)*
- Mute/Stop Video: Temporarily mute/unmute your microphone or stop/start your video feed
- Dashboard: Click to view your virtual waiting room page (click again to hide)
- Leave: Leave the meeting when the session has ended

For additional assistance, contact SecureVideo Support at (888) 540-2829 or email [support@securevideo.com.](mailto:support@securevideo.com)

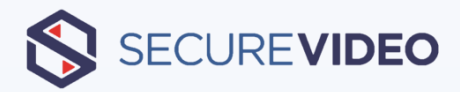

## **One-Click Participant Guide**

### **From a Texted Invitation**

1. Click the link to get to the virtual waiting room page:

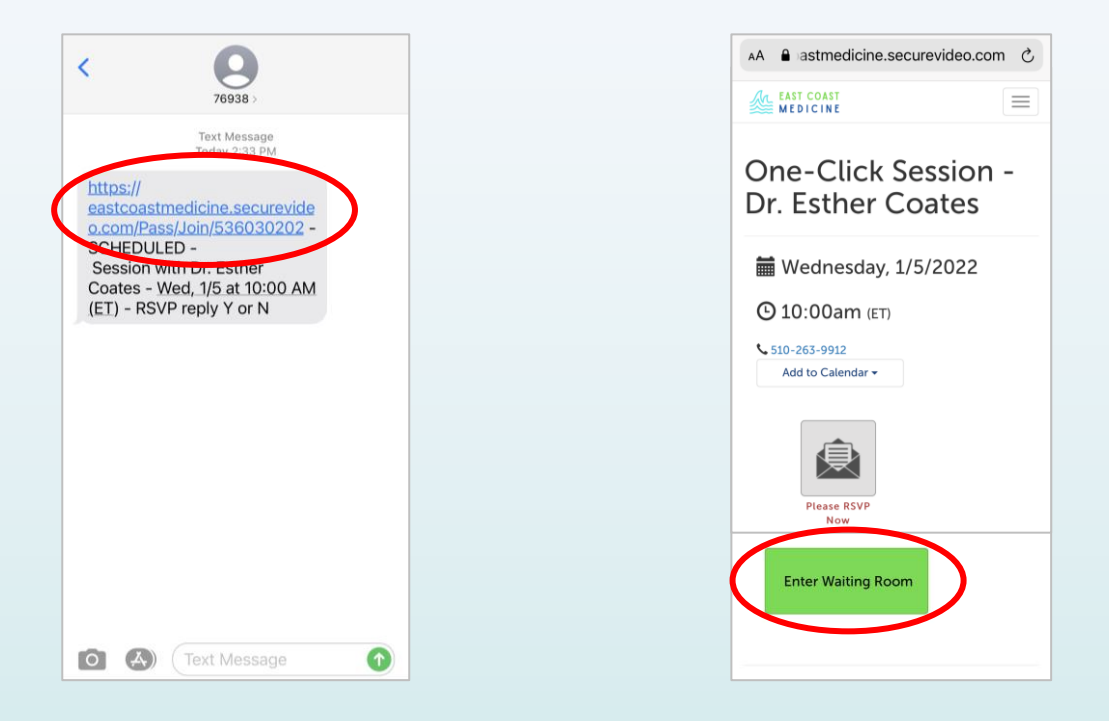

**3(a). If this will be the first time you are connecting (or you have not previously saved permission), you will be prompted to give permission for One-Click to access your camera and microphone. Click "Allow":**

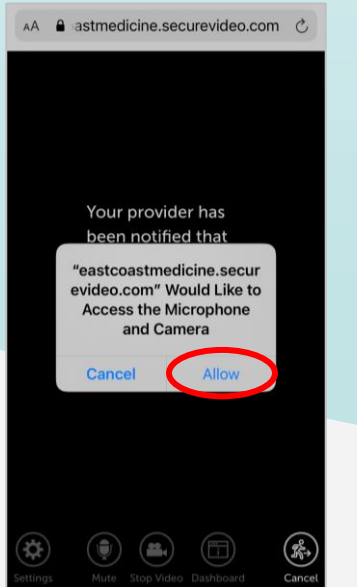

*Note: If you accidentally deny permission, you will have to change your settings to grant permission before you will be able to enter the session. Please refer to this support article if help is needed: [https://hub.securevideo.com/Knowledge/D](https://hub.securevideo.com/Knowledge/Details/343) etails/343*

2. From the virtual waiting room page, click "Enter Waiting Room":

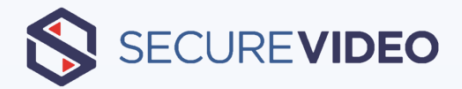

**One-Click Participant Guide**

3(b). You will now enter your session. If you are the only participant, your image will appear in the top right thumbnail, and you will see the following message:

4. When your provider joins the session, their image will appear in full screen:

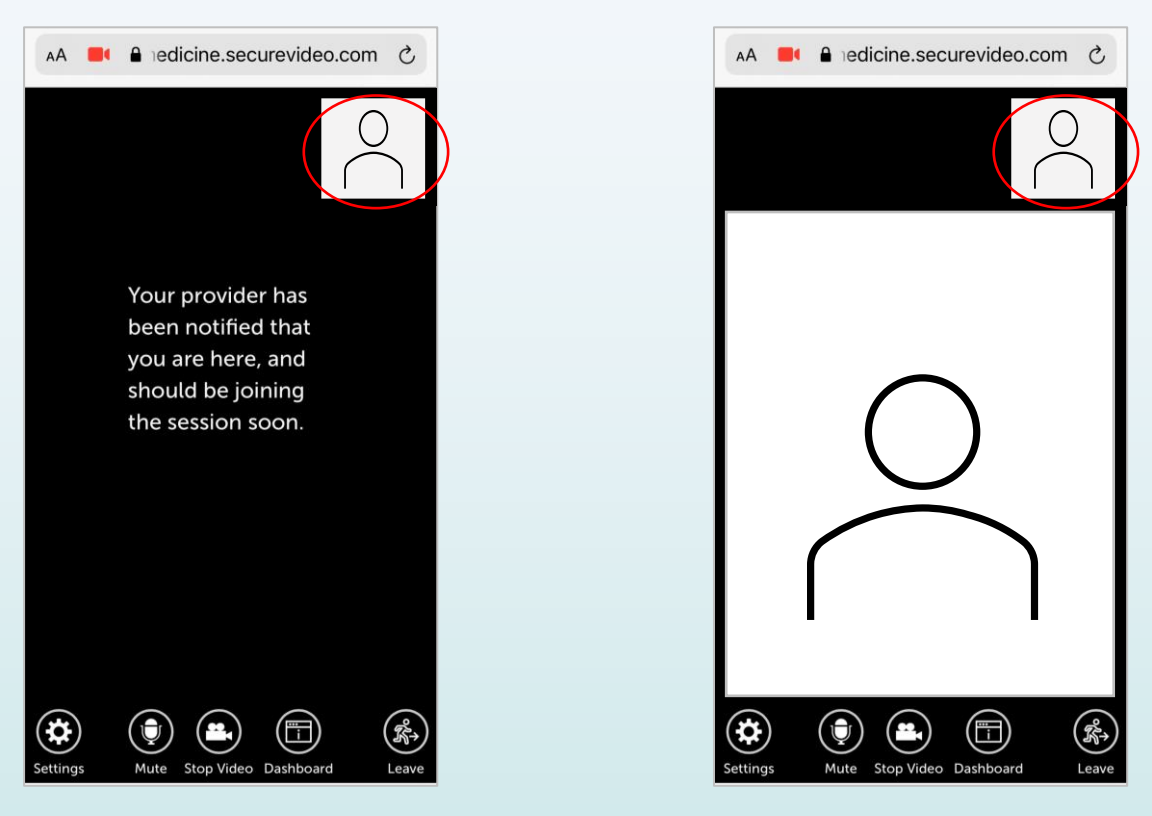

5. While in session, the following options will appear across the bottom of your screen:

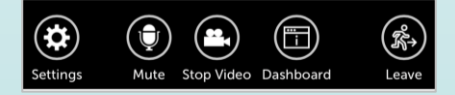

- Settings: Select from your device's available cameras or microphones
- Mute/Stop Video: Temporarily mute/unmute your microphone or stop/start your video feed
- Dashboard: Click to view your virtual waiting room page (click again to hide)
- Leave: Leave the meeting when the session has ended

For additional assistance, contact SecureVideo Support at (888) 540-2829 or email [support@securevideo.com.](mailto:support@securevideo.com)